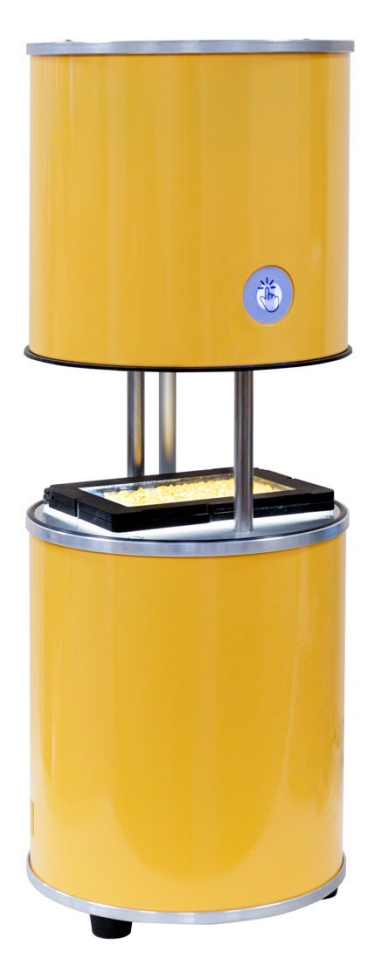

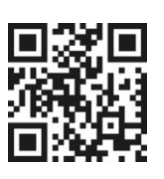

**Руководство по эксплуатации Паспорт**

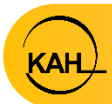

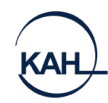

# СОДЕРЖАНИЕ

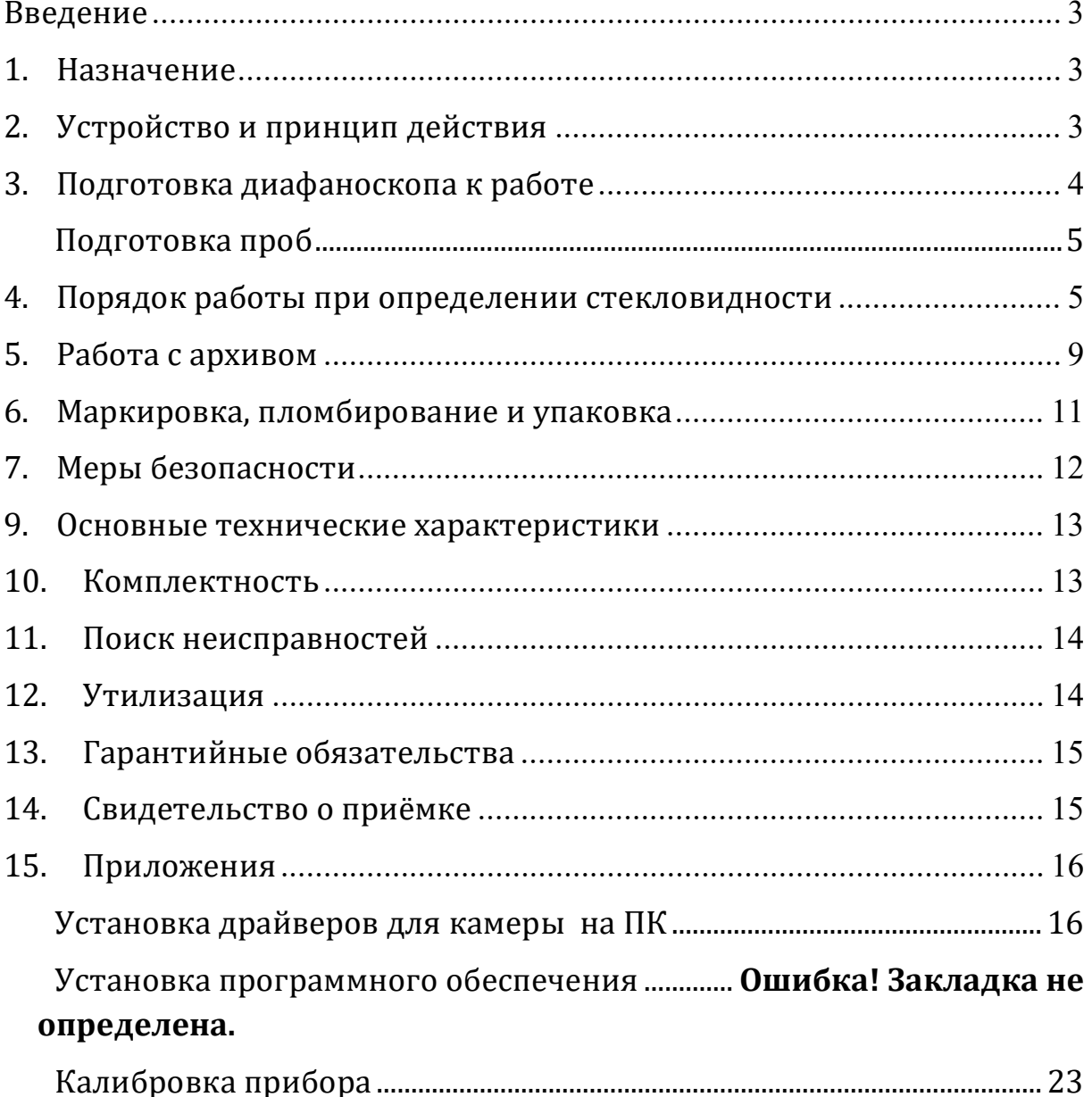

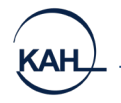

#### **ВВЕДЕНИЕ**

<span id="page-2-0"></span>Настоящее руководство по эксплуатации предназначено для изучения устройства, принципа действия и правил эксплуатации диафаноскопа электронного «ЯНТАРЬ» (в дальнейшем - диафаноскоп).

Надежность работы диафаноскопа во многом зависит от его правильной эксплуатации, поэтому перед началом работы следует внимательно ознакомиться с настоящим руководством по эксплуатации.

#### **1. НАЗНАЧЕНИЕ**

<span id="page-2-2"></span><span id="page-2-1"></span>Диафаноскоп предназначен для определения стекловидности зерна пшеницы и риса путём просвечивания исследуемого зерна направленным световым потоком.

# **2. УСТРОЙСТВО И ПРИНЦИП ДЕЙСТВИЯ**

Диафаноскоп (рис. 1) представляет собой корпус, состоящий из двух частей. В нижней (неподвижной) части корпуса располагается светодиодный источник света, создающий равномерный световой поток. На нижнюю (неподвижную) часть корпуса устанавливается кассета с зерном. С помощью камеры, установленной в верхней (подвижной) части корпуса, изображение подсвеченной световым потоком кассеты с зёрнами, передаётся на персональный компьютер. Далее, используя программу, специалисты лаборатории проводят исследование анализируемой пробы.

Диафаноскоп работает в автоматическом режиме. Определение стекловидности производится программой по заранее созданной калибровке.

Для ускорения процесса проведения анализа используется кассета без ячеек. Проба зерна в данном случае размещается на кассете в произвольном порядке, затем кассета закрывается и помещается в прибор.

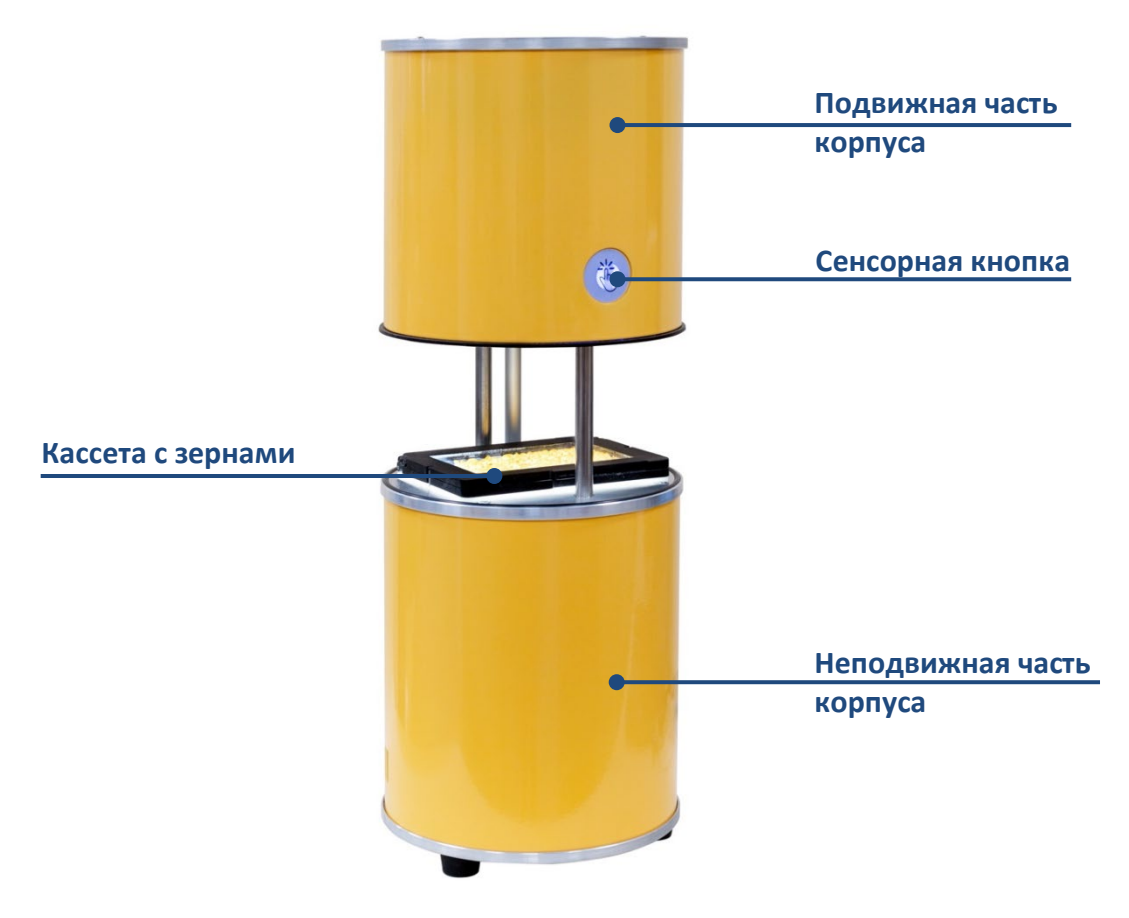

**Рисунок 1**. Внешний вид диафаноскопа

## **3. ПОДГОТОВКА ДИАФАНОСКОПА К РАБОТЕ**

- <span id="page-3-0"></span>• Установить диафаноскоп на рабочем месте, отвечающем требованиям безопасности.
- Установить программное обеспечение на персональный компьютер с флэш-диска, входящего в комплект поставки (см. ПРИЛОЖЕНИЯ).
- Установить драйверы для камеры на персональном компьютере (см. ПРИЛОЖЕНИЯ).
- Включить диафаноскоп в розетку, оборудованную проводом заземления.
- Соединить диафаноскоп с персональным компьютером шнуром USB, входящим в комплект поставки.
- Включить тумблер, при этом должна включиться подсветка сенсорной кнопки.

<span id="page-4-0"></span>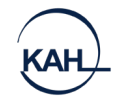

# **ПОДГОТОВКА ПРОБ**

#### **Подготовка проб зерна к измерению стекловидности.**

- Из средней пробы зерна пшеницы или риса выделяют навеску массой  $(50\pm1)$  г и очищают её от сорной и зерновой примесей.
- При влажности зерна более 17,0 % его подсушивают на воздухе или в сушильном шкафу, термостате при температуре воздуха в них не более 50 ̊С.
- Из очищенного зерна риса выделяют навеску целых зёрен массой 10 г и обрушивают на шелушителе или вручную.
- При полном анализе средней пробы стекловидность зерна пшеницы определяют после анализа на засорённость в соответствии с порядком, установленным ГОСТ 13586.3-83.

# <span id="page-4-1"></span>**4. ПОРЯДОК РАБОТЫ ПРИ ОПРЕДЕЛЕНИИ СТЕКЛОВИДНОСТИ**

Перед началом работы необходимо настроить прибор по образцам с известной стекловидностью. Порядок создания калибровок описан в приложении.

• Включить тумблер питания, переведя тумблер в верхнее положение. Убедиться, что сетевой и USB шнуры подключены.

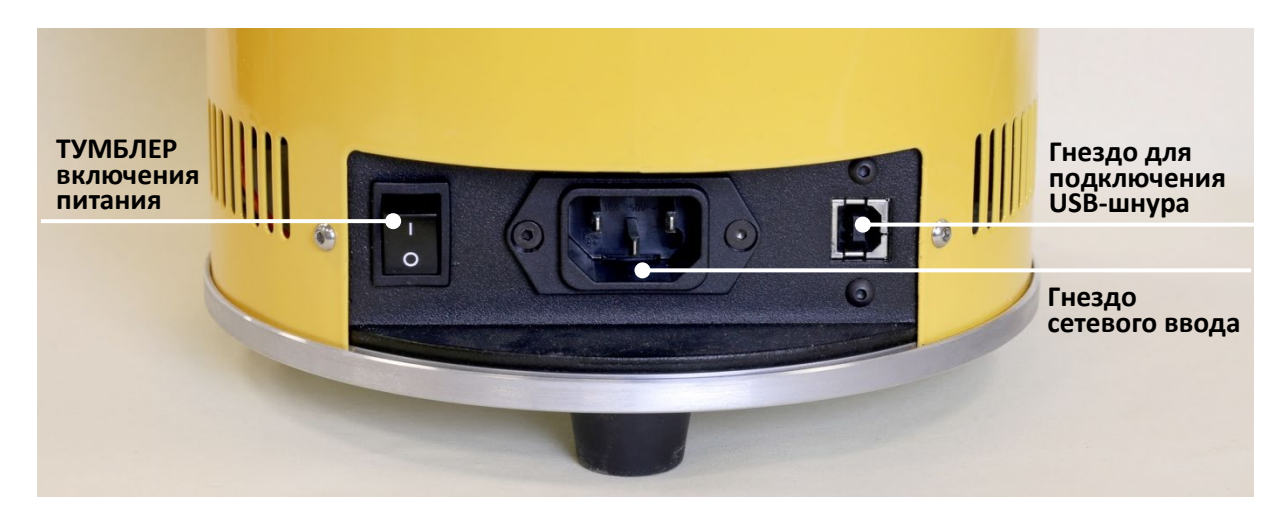

**Рисунок 2.** Задняя панель диафаноскопа

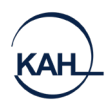

• Заполнить кассету зёрнами контролируемой партии (Рисунок 3). Для лучшей воспроизводимости результатов рекомендуется заполнять кассету полностью, но не допускать наложения одного зерна на другое.

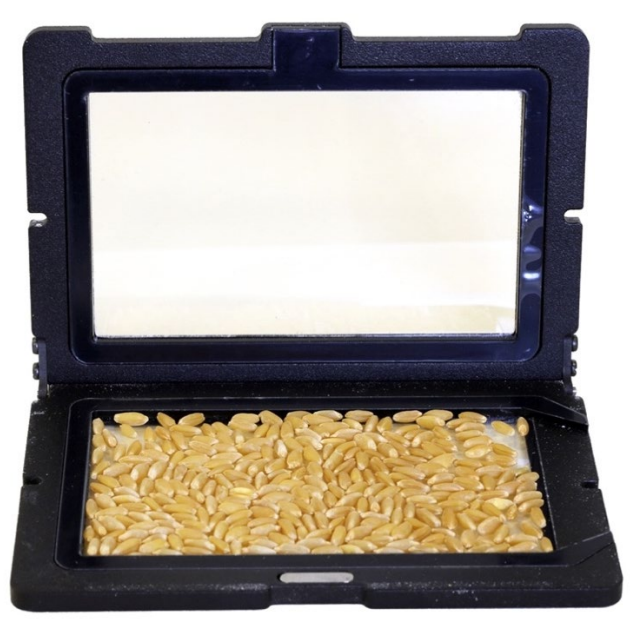

**Рисунок 3**. Заполнение кассеты

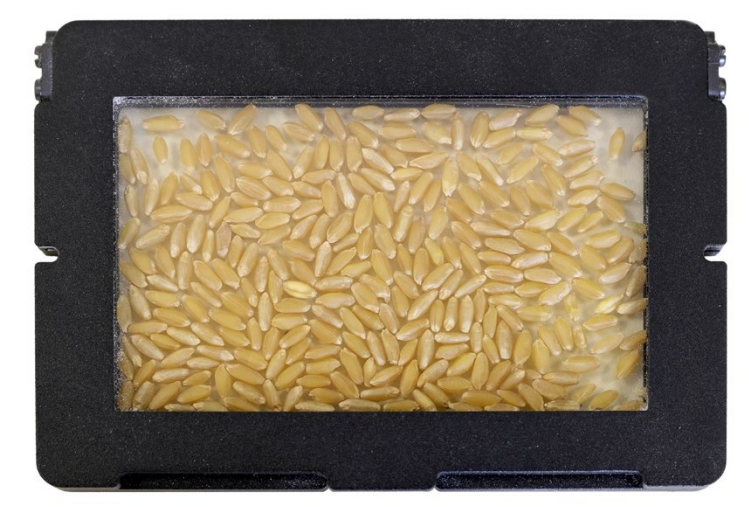

• Закрыть крышку кассеты, распределив зёрна в один слой (Рис.4)

**Рисунок 4.** Подготовленная кассета

- Запустить программу «Янтарь» и нажать кнопку «Измерения». На экране будет отображено окно «Подготовка к измерениям» [\(Рисунок](#page-6-0) 5). При этом верхняя (подвижная) часть корпуса должна подняться в течение нескольких секунд.
- Установить кассету с зёрнами на подсвеченную платформу, расположенную на нижней (неподвижной) части диафаноскопа.

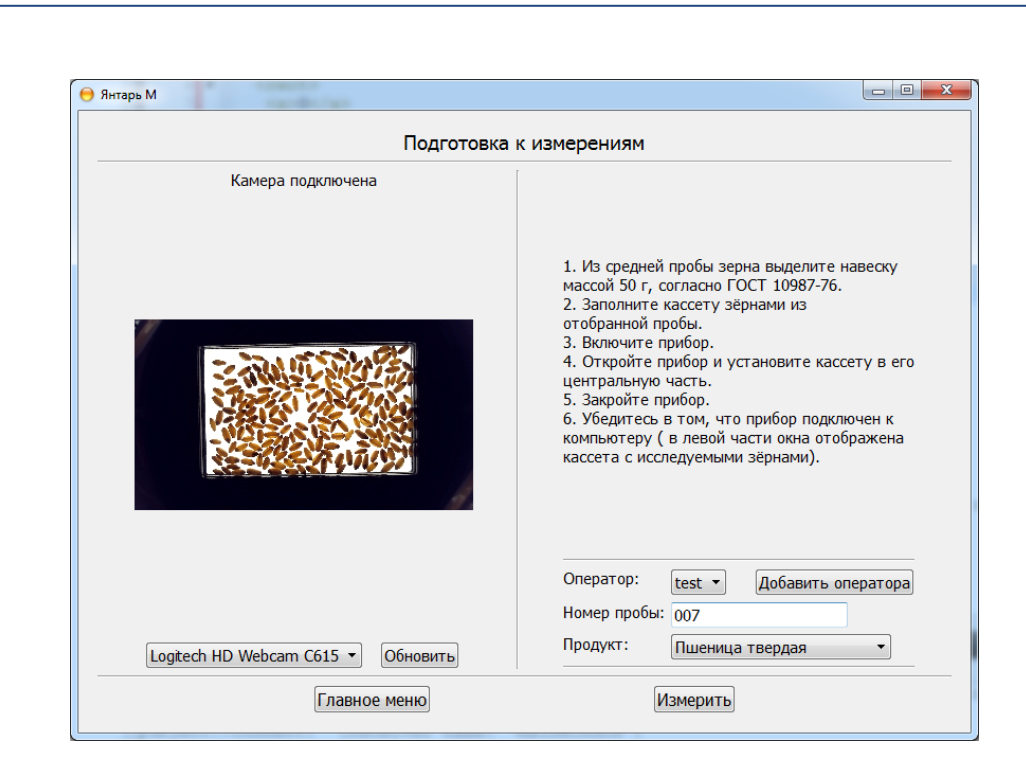

**Диафаноскоп электронный ЯНТАРЬ**

**Рисунок 5.** Подготовка к измерению

<span id="page-6-0"></span>В левой части окна находится изображение кассеты, полученное с камеры диафаноскопа в данный момент. Если изображение кассеты отсутствует, необходимо нажать кнопку «Обновить». Программа обнаружит все установленные камеры на данном компьютере, добавит их в выпадающий список вариантов выбора камеры и автоматически выберет активную камеру, установленную в диафаноскопе – Logitech HD Webcam C615. В правой части окна отображена информация о порядке работы с диафаноскопом и строки, которые необходимо заполнить:

- в строке «оператор» записать или выбрать ФИО оператора, который проводит данное испытание, нажав кнопку «добавить оператора» (при дальнейшей работе возможен выбор ФИО оператора из созданного в процессе работы списка);
- в строке «номер пробы» записать номер пробы;
- в строке «продукт» выбрать калибровку.
- нажать кнопку «Измерить». При этом верхняя (подвижная) часть корпуса должна опуститься в начальное положение.
- после этого программа оценит зерна по выбранной калибровке и выведет результат в виде протокола измерения (Рис. 6)
- подвижная часть корпуса поднимется для возможности смены кюветы с образцом.

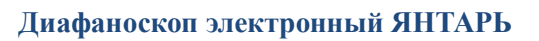

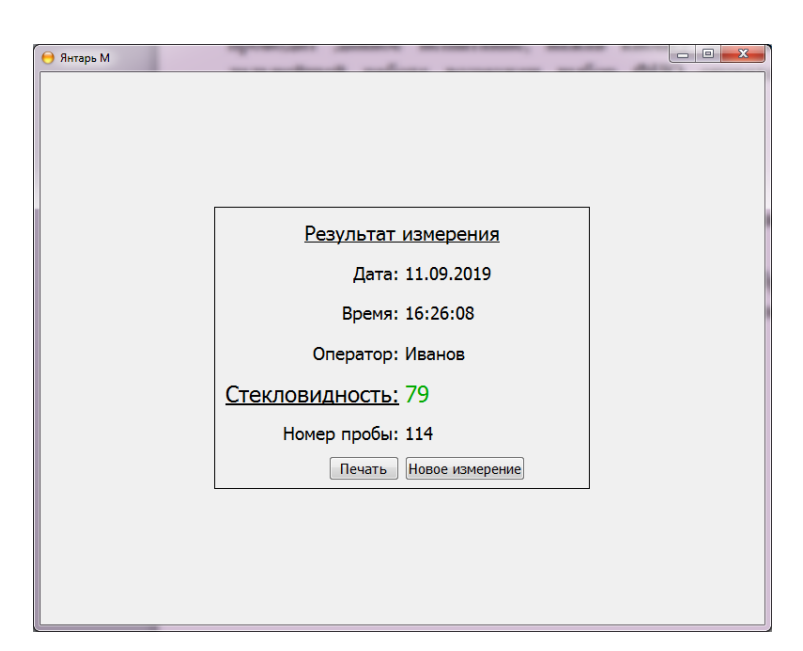

**Рисунок 6.** Результат измерения

При необходимости протокол измерения можно распечатать, нажав кнопку «Печать».

Для продолжения работы по определению стекловидности необходимо поменять кассету с зёрнами и нажать кнопку «Новое измерение».

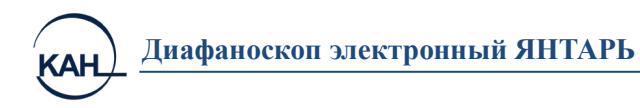

# **5. РАБОТА С АРХИВОМ**

<span id="page-8-0"></span>Для начала работы с архивом необходимо запустить программу и нажать кнопку «Архив». Откроется окно, в котором будут отображены записи результатов определения стекловидности за последний месяц (Рисунок 7)

|              | Показать за период |                | 16.01.2022 |                           | 16.02.2022<br>$\checkmark$ |          |
|--------------|--------------------|----------------|------------|---------------------------|----------------------------|----------|
|              | Номер пробы        | Стекловидность | Оператор   | Продукт                   | Дата                       | Время    |
| $\mathbf{1}$ | $\triangledown$ 5  | 95             | Плис       | Пшеница твер              | 16.02.2022                 | 11:59:42 |
| 2            | $\vee$ 5           | 94             | Плис       | Пшеница твер              | 16.02.2022                 | 11:58:55 |
| 3            | $\vee$ 4           | 88             | Плис       | Пшеница твер              | 16.02.2022                 | 11:57:59 |
| 4            | $\vee$ 4           | 88             | Плис       | Пшеница твер              | 16.02.2022                 | 11:55:37 |
| 5            | $\checkmark$ 3     | 76             | Плис       | Пшеница твер              | 16.02.2022                 | 11:52:41 |
| 6            | $\vee$ 3           | 76             | Плис       | Пшеница твер              | 16.02.2022                 | 11:52:08 |
| 7            | $\vee$ 2           | 71             | Плис       | Пшеница мягк              | 16.02.2022                 | 11:48:48 |
| 8            | $\sim$ 2           | 71             | Плис       | Пшеница мягк   16.02.2022 |                            | 11:47:37 |
| 9            | $\vee$ 3           | 50             | Плис       | Пшеница мягк              | 16.02.2022                 | 11:46:52 |
| 10           | $\vee$ 3           | 49             | Плис       | Пшеница мягк              | 16.02.2022                 | 11:46:15 |
| 11           | $\vee$ 1           | 10             | Плис       | Пшеница мягк              | 16.02.2022                 | 11:45:24 |
| 12           | 1 5                | 95             | Плис       | Пшеница твер              | 16.02.2022                 | 10:08:34 |
| 13           | $\vee$ 5           | 95             | Плис       | Пшеница твер              | 16.02.2022                 | 10:06:30 |
| 14           | $\vee$ 4           | 88             | Плис       | Пшеница твер              | 16.02.2022                 | 10:05:27 |
| 15           | $\vee$ 3           | 76             | Плис       | Пшеница твер              | 16.02.2022                 | 10:04:40 |
| 16           | $\vee$ 3           | 76             | Плис       | Пшеница твер              | 16.02.2022                 | 10:03:26 |
| 17           | $\vee$ 3           | 71             | Плис       | Пшеница мягк              | 16.02.2022                 | 10:02:26 |
| 18           | $\vee$ 3           | 51             | Плис       | Пшеница мягк              | 16.02.2022                 | 10:01:41 |
| 19           | $\vee$ 3           | 51             | Плис       | Пшеница мягк              | 16.02.2022                 | 09:56:40 |
| 20           | $\vee$ 1           | 10             | Плис       | Пшеница мягк   16.02.2022 |                            | 09:55:28 |
| 21           | $\vee$ 5           | 94             | Плис       | Пшеница твер              | 15.02.2022                 | 16:25:34 |

**Рисунок 7.** Архив

Для просмотра и печати результатов необходимо отметить записи с интересующим измерениями (поставить «галочки» в первом столбце) и нажать кнопку «Печать». Для просмотра изображения необходимо выделить запись с интересующим измерением и нажать кнопку «Просмотр изображения», при этом откроется окно для просмотра зёрен (Рисунок 8)

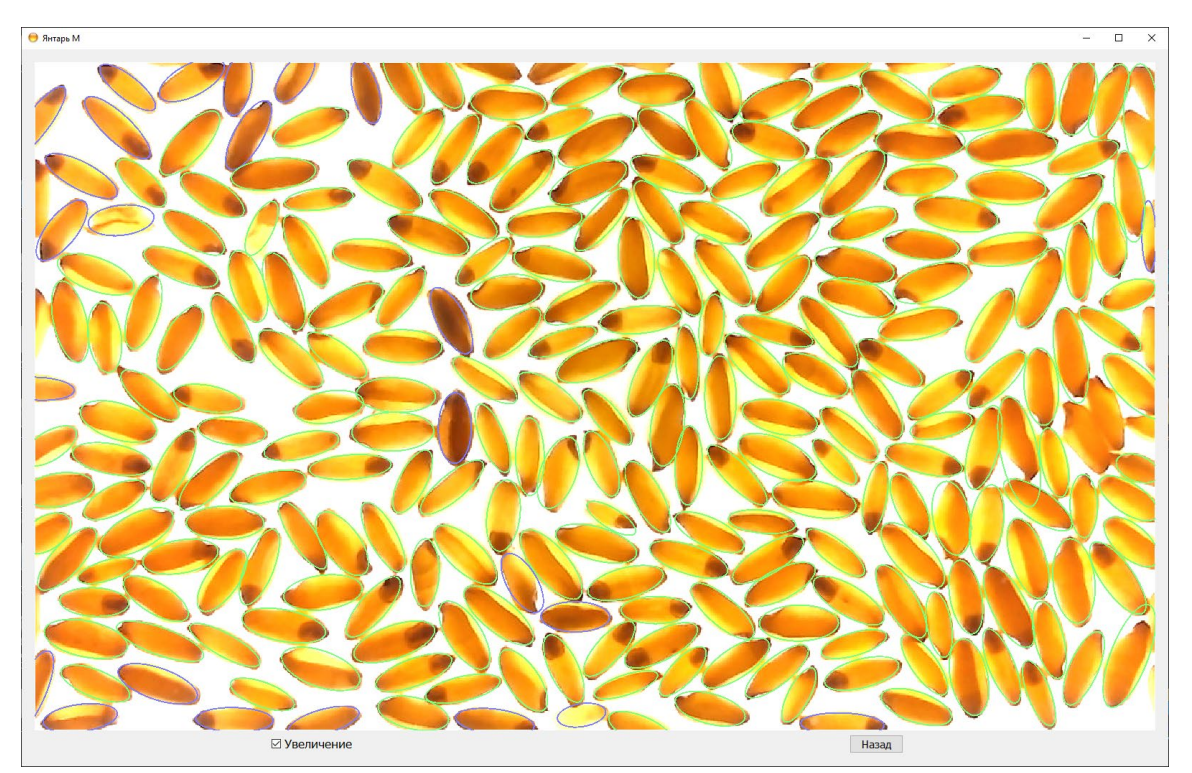

**Рисунок 8.** Просмотр архивного изображения

При просмотре зёрен изображение каждого зерна можно увеличить.

При необходимости вернуться в архив, следует нажать кнопку «Вернуться». Для просмотра измерений за определенный период времени необходимо изменить даты с подписью «Показать за период».

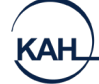

## **6. МАРКИРОВКА, ПЛОМБИРОВАНИЕ И УПАКОВКА**

<span id="page-10-0"></span>Маркировка диафаноскопа должна соответствовать ГОСТ 26828-86 и чертежам предприятия-изготовителя. Маркировка должна соответствовать требованиям конструкторской документации. Маркировка транспортной тары должна соответствовать требованиям ГОСТ 14192-96.

На корпусе диафаноскопа прикреплена шильда со следующими маркировочными обозначениями:

- полное наименование изделия;
- товарный знак предприятия-изготовителя;
- заводской номер по системе нумерации предприятия-изготовителя;
- год (последние две цифры) изготовления.

На транспортную тару должны наноситься основные, дополнительные, информационные надписи и манипуляционные знаки «Хрупкое, Осторожно», «Верх» и «Беречь от влаги» по ГОСТ 14192-96.

Упаковка должна производиться по ГОСТ 23170-78, вариант упаковки ВУ-5 и вариант защиты ВЗ-10 по ГОСТ 9.014-78.

В упаковочную коробку должны быть вложены эксплуатационные документы.

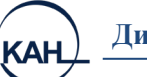

### **7. МЕРЫ БЕЗОПАСНОСТИ**

<span id="page-11-0"></span>Требования безопасности к конструкции диафаноскопа соответствуют ГОСТ Р 51350-99.

Диафаноскоп снабжён трехполюсной вилкой для подключения к сети и соединения корпуса установки с контуром заземления помещения.

Электрическая прочность изоляции определяется между отдельными гальванически развязанными цепями и между этими цепями и корпусом при температуре окружающего воздуха от 15°С до 35°С и относительной влажности не более 75% выдерживает в течение одной минуты действие испытательного напряжения переменного тока действующим значением 1,5кВ практически синусоидальной формы частотой 50 Гц.

Электрическое сопротивление изоляции между отдельными гальванически развязанными цепями и между этими цепями и корпусом соответствуют ГОСТ Р 51350-99, класс защиты 1 при температуре окружающего воздуха от 15°С до 35°С и 5.1

Сопротивление изоляции между заземляющим зажимом и каждой доступной прикосновению нетоковедущей металлической частью, которая может оказаться под напряжением, не превышает 0,1 Ом.

## **8. ПРАВИЛА ХРАНЕНИЯ И ТРАНСПОРТИРОВАНИЯ**

Диафаноскопы в транспортной упаковке могут транспортироваться всеми видами транспорта в крытых транспортных средствах.

Условия транспортирования диафаноскопа должны соответствовать условиям хранения 5 по ГОСТ 15150-69.

Условия хранения должны соответствовать условиям Ж2 по ГОСТ 15150-69.

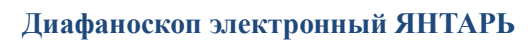

<span id="page-12-0"></span>**SAH** 

# **9. ОСНОВНЫЕ ТЕХНИЧЕСКИЕ ХАРАКТЕРИСТИКИ**

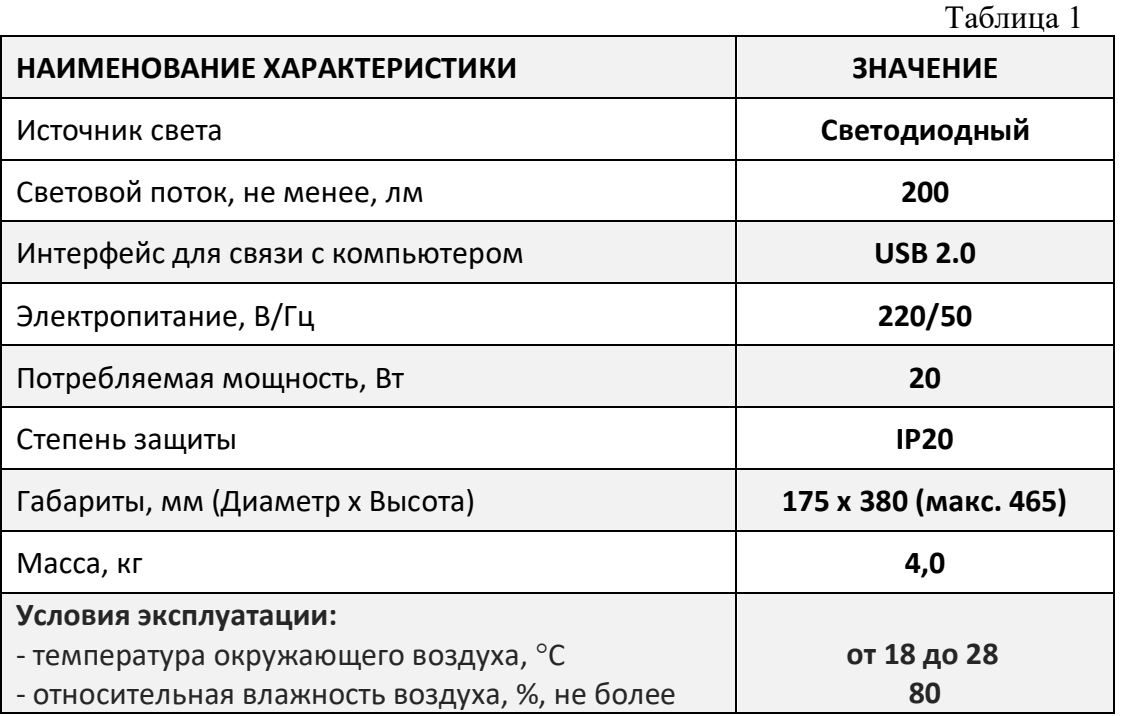

# **10.КОМПЛЕКТНОСТЬ**

<span id="page-12-1"></span>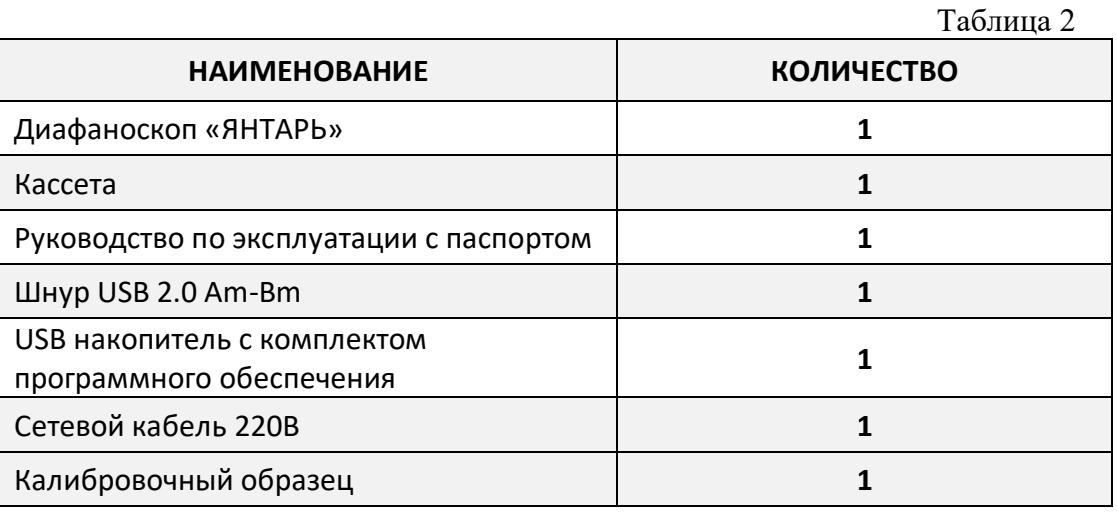

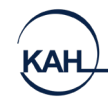

# **11.ПОИСК НЕИСПРАВНОСТЕЙ**

<span id="page-13-0"></span>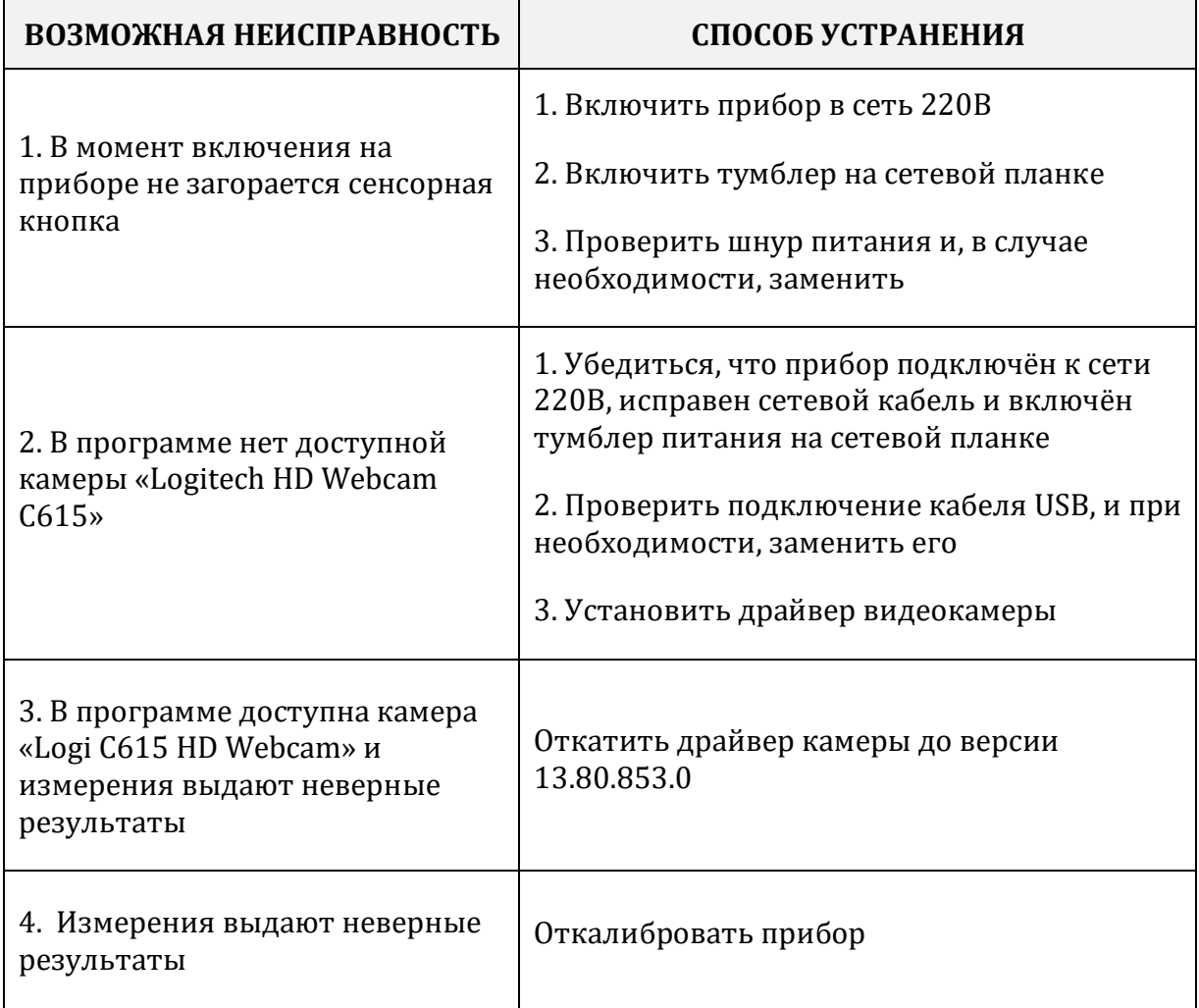

В случае, если не удалось устранить неисправность, необходимо обратиться к специалистам ближайшего регионального сервисного центра или предприятия-изготовителя.

## **12. УТИЛИЗАЦИЯ**

<span id="page-13-1"></span>Специальных мер для утилизации материалов и комплектующих элементов, входящих в состав диафаноскопа, не требуется, так как отсутствуют вещества, вредные для человека и окружающей среды.

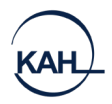

# **13. ГАРАНТИЙНЫЕ ОБЯЗАТЕЛЬСТВА**

<span id="page-14-0"></span>Изготовитель гарантирует соответствие диафаноскопа требованиям настоящего руководства по эксплуатации при соблюдении потребителем условий транспортирования, хранения, эксплуатации, установленных настоящим руководством по эксплуатации.

#### **Гарантийный срок эксплуатации - 24 месяца со дня введения в эксплуатацию.**

В течение гарантийного срока безвозмездно устраняются выявленные дефекты.

Гарантийные обязательства не распространяются на изделия с нарушенным клеймом изготовителя и имеющие грубые механические повреждения.

Гарантийный и послегарантийный ремонт осуществляет:

# **[14.](mailto:help@ekan.spb.ru) СВИДЕТЕЛЬСТВО О ПРИЁМКЕ**

<span id="page-14-1"></span>Диафаноскоп электронный «ЯНТАРЬ» заводской номер соответствует техническим условиям ТУ 5141-006-23161183-2016 и признан годным к эксплуатации.

М.П. Представитель ОТК

Дата

<span id="page-15-0"></span>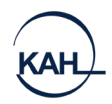

## **15.ПРИЛОЖЕНИЯ**

# **УСТАНОВКА ПРОГРАММНОГО ОБЕСПЕЧЕНИЯ НА ПЕРСОНАЛЬНЫЙ КОМПЬЮТЕР**

<span id="page-15-1"></span>Перед первым использованием диафаноскопа «ЯНТАРЬ» необходимо установить драйвера. Для этого необходимо выполнить следующие шаги.

1. Запустить установщик **Установка Янтарь**. Нажать **Далее.**

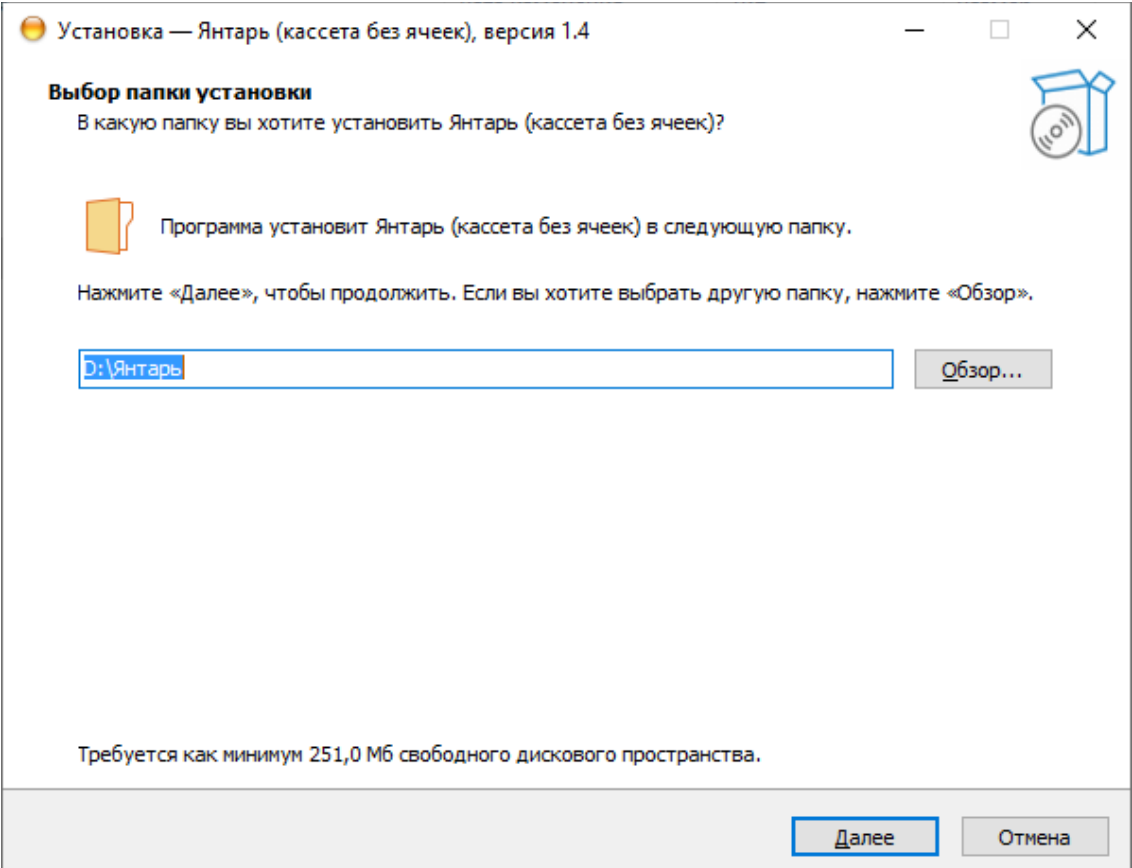

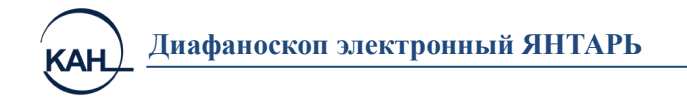

2. Нажать **Установить.**

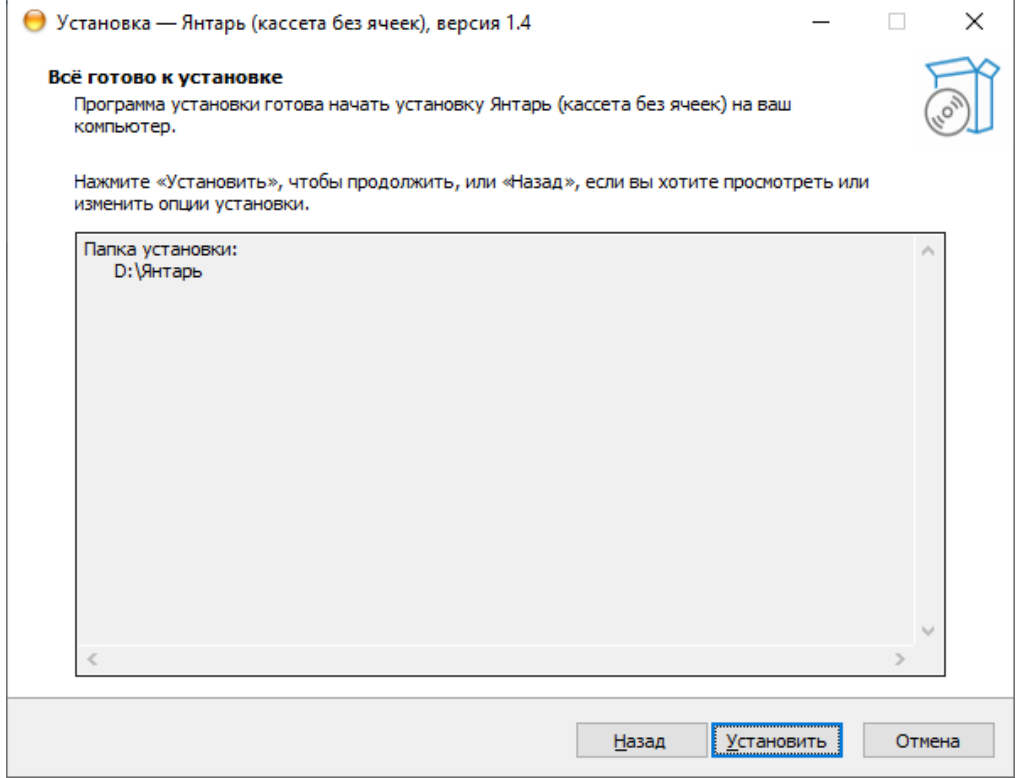

- 3. Дождаться окончания процесса.
- 4. Далее будет автоматически запущен процесс установки драйвера камеры. После прочтения лицензионного соглашения продолжить установку, нажав «Вперёд»

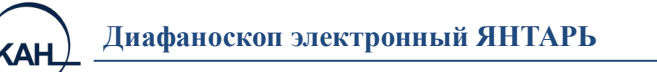

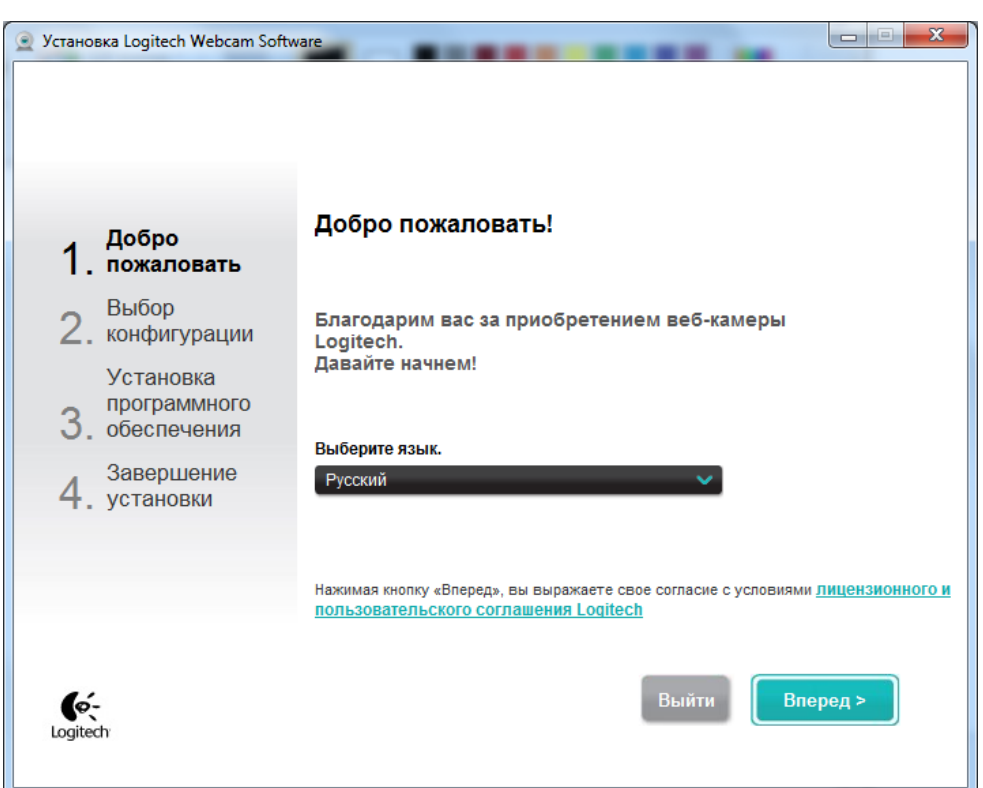

5. Включить тумблером Диафаноскоп. Соединить диафаноскоп с

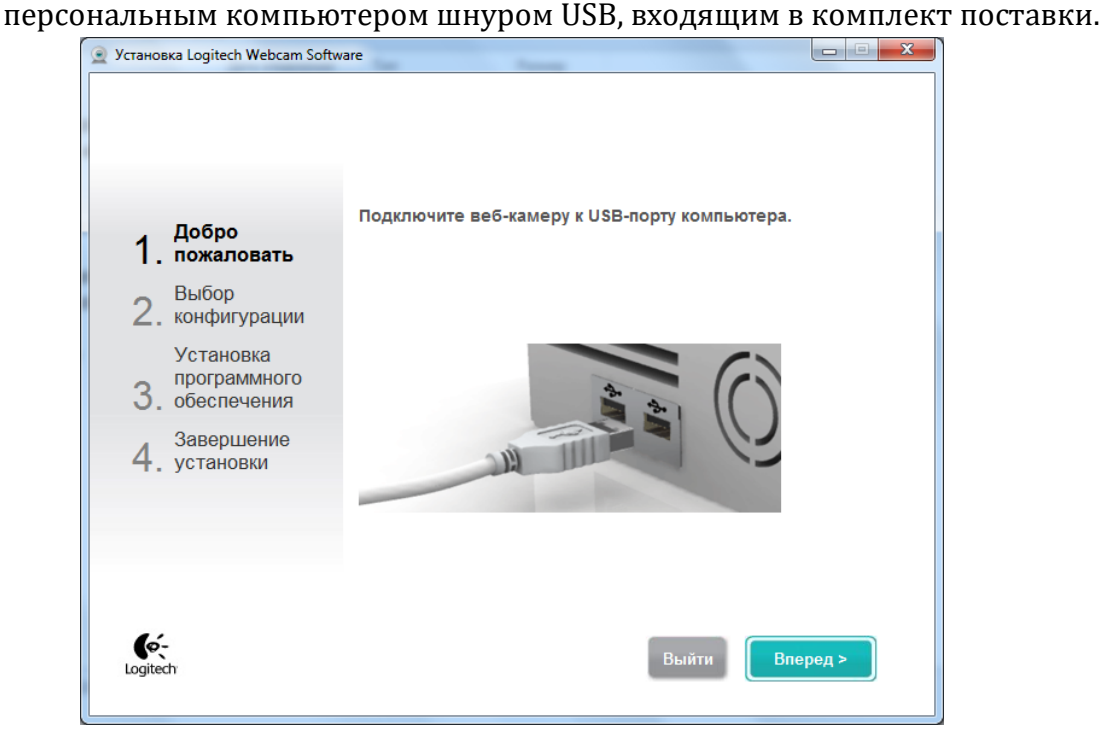

6. После подключения камеры откроется следующее окно. Нажать кнопку «Вперёд»

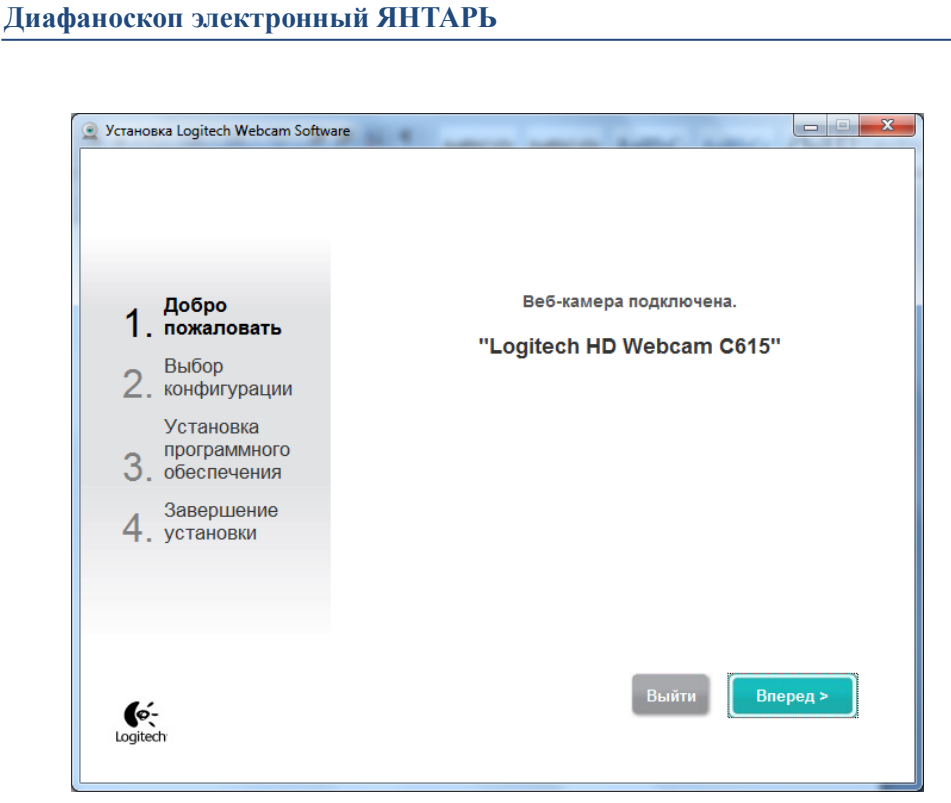

Δ⊦

7. При появлении следующего окна необходимо убрать отметки с пунктов «Logitech Webcam Software» и «Обнаружение движения». Нажать кнопку «Вперёд»

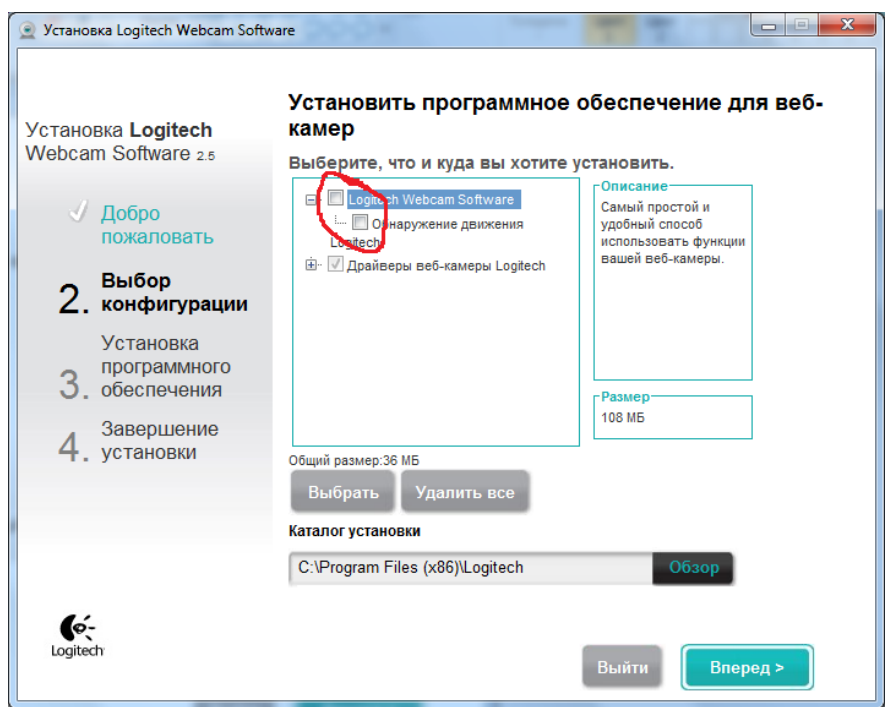

8. Дождаться окончания установки драйвера.

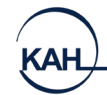

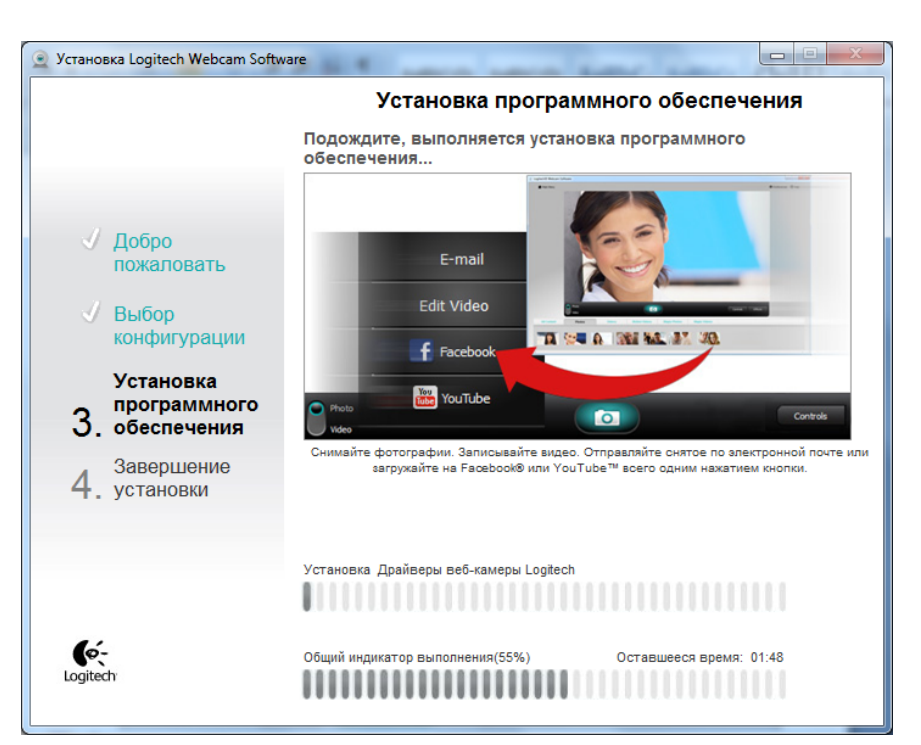

- 9. После завершения установки драйверов откроется окно для проверки параметров настройки. Нажать кнопку «Вперёд»
- 10. Нажать кнопку «Завершение»

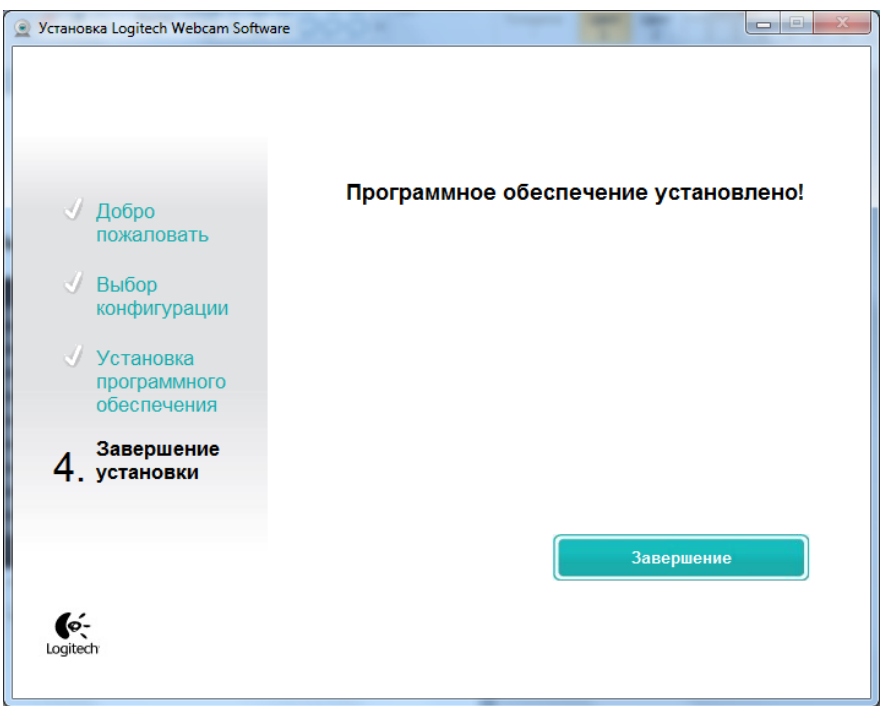

11. Далее будет автоматически запущен процесс установки драйвера COM порта. Нажать **Далее.**

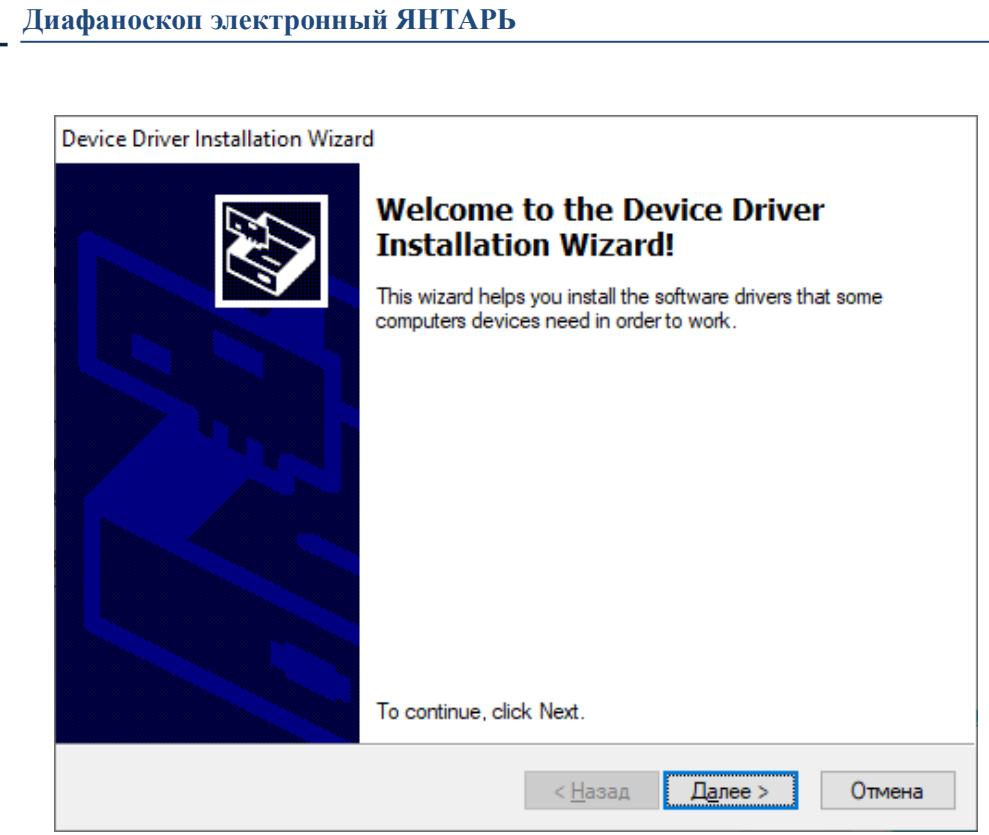

12. После завершения установки нажать **Готово.**

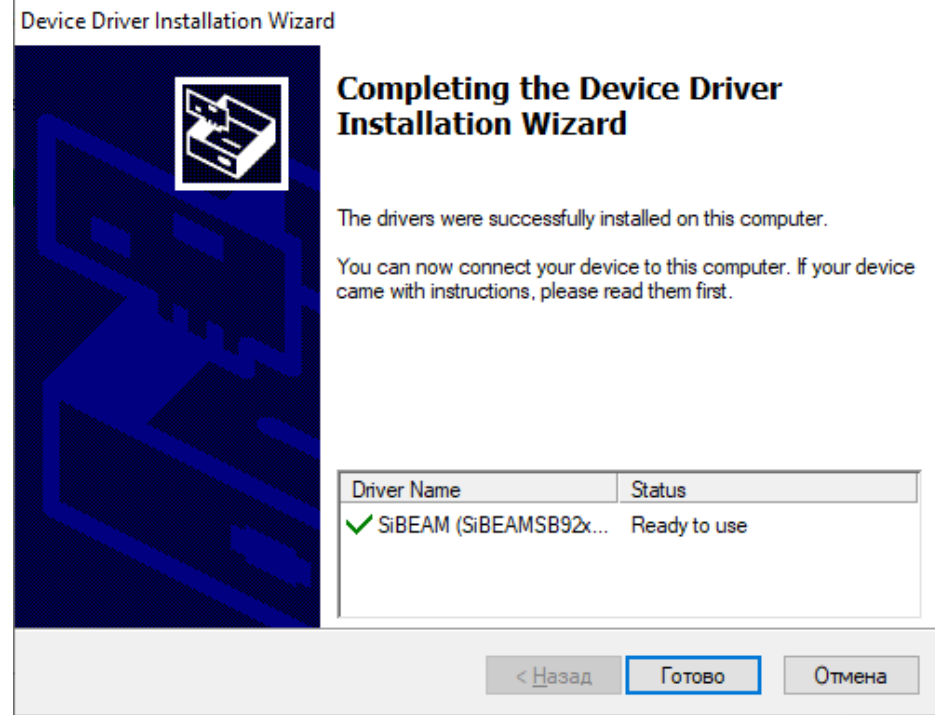

13. Завершить установку программного обеспечения.

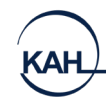

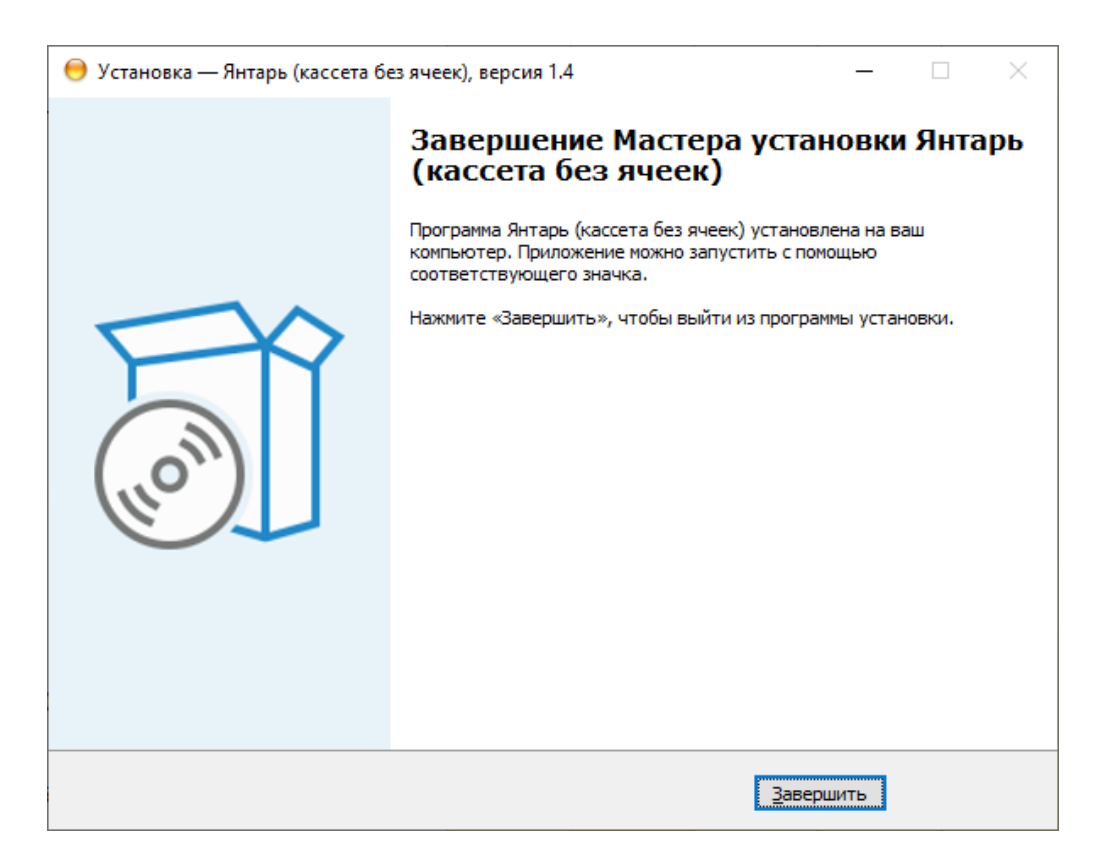

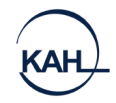

## **КАЛИБРОВКА ПРИБОРА**

<span id="page-22-0"></span>Для калибровки прибора необходимо наличие образцов с известной стекловидностью. Важно, чтобы присутствовали образцы со стекловидностью **во всём измеряемом диапазоне**. Например, для мягкой пшеницы целесообразно подготовить образцы в диапазоне 20-60%, для твёрдой – в диапазоне 45-75%. Количество образцов – от 5 до 10.

#### **Порядок работы:**

- Заполнить кассету зёрнами пробы с известной стекловидностью.
- Включить тумблер питания.
- Поднять верхнюю (подвижную) часть корпуса нажатием на сенсорную кнопку.
- Установить кассету с зёрнами на подсвеченную платформу, расположенную на нижней (неподвижной) части диафаноскопа.
- Закрыть диафаноскоп, опустив верхнюю (подвижную) часть корпуса нажатием на сенсорную кнопку.
- Запустить программу «Янтарь» и нажать кнопку «Настройка»
- На экране откроется список калибровок (Рис. 15.11)

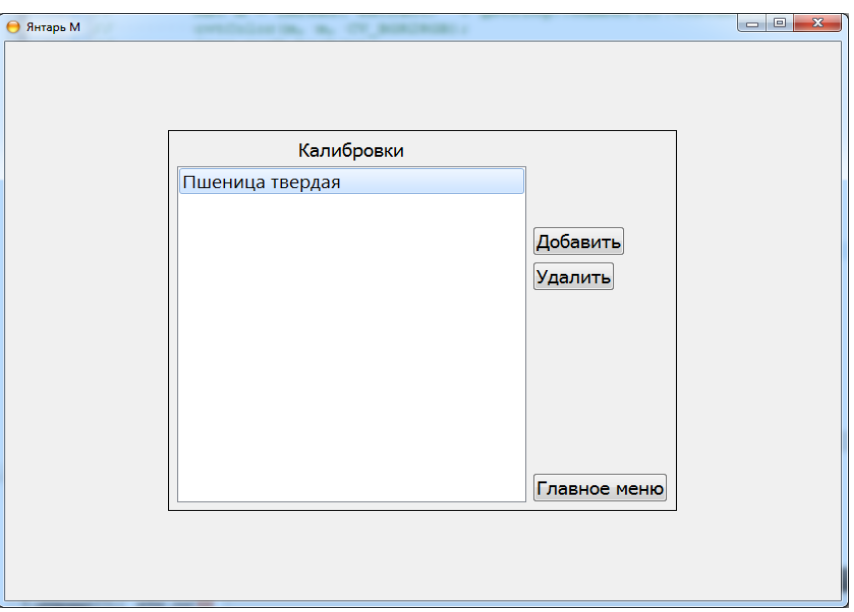

#### **Рисунок 15.11.** Список калибровок

• Для добавления калибровки нажать кнопку «Добавить» и ввести название калибровки (Рисунок 15.12)

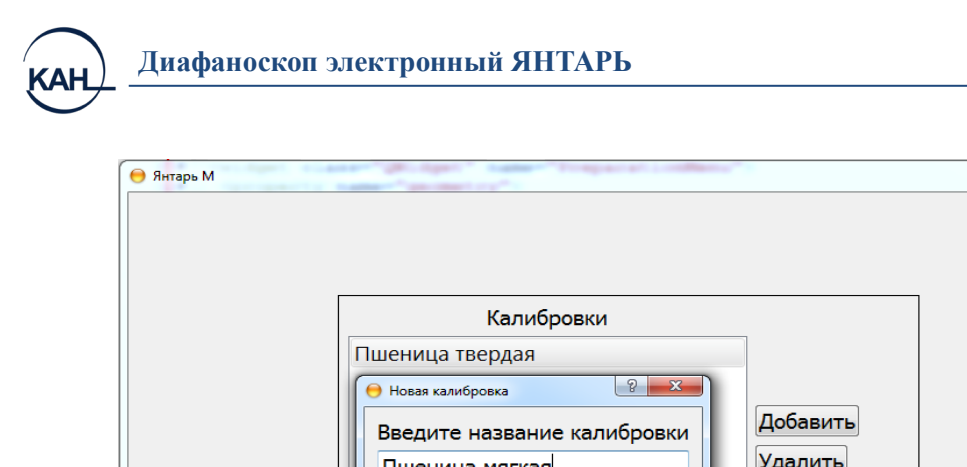

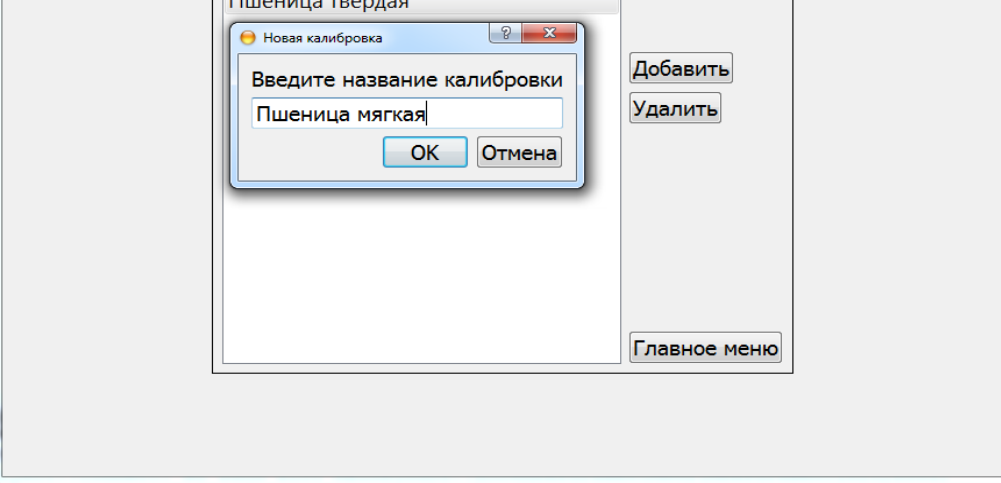

**Рисунок 15.12.** Ввод названия калибровки

• Далее, двигая ползунок, подобрать яркость изображения. Яркость подбирается исходя из визуального соответствия стекловидности пробы и изображения зерна (Рис.15.13)

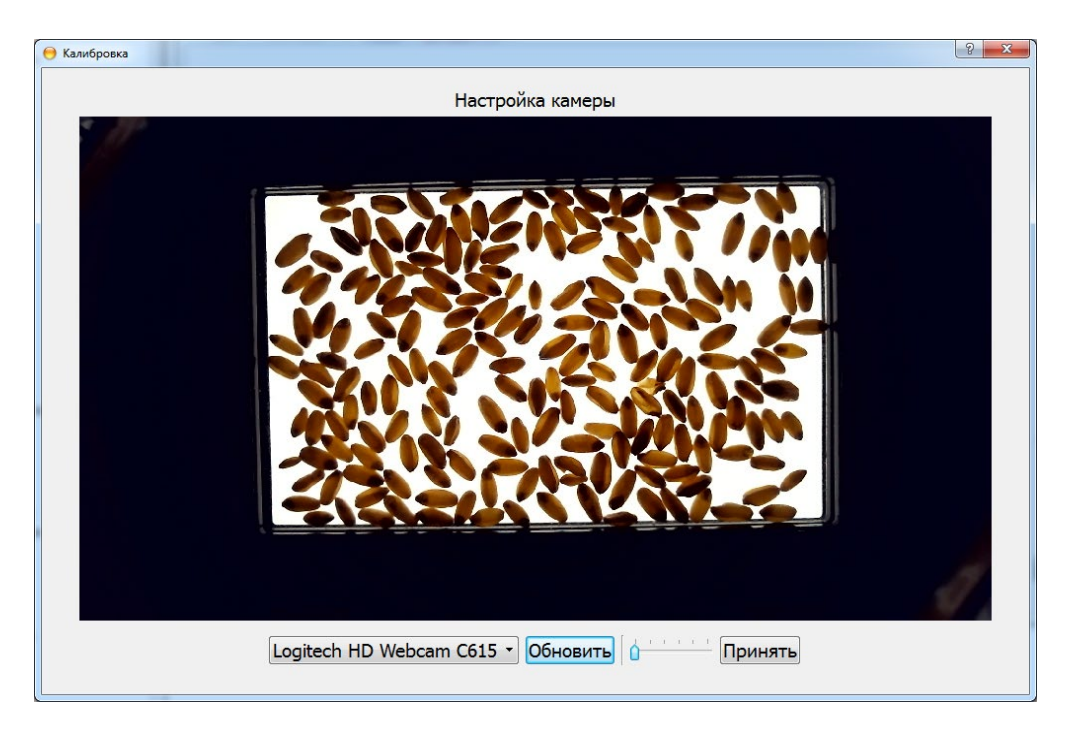

**Рисунок 15.13.** Настройка яркости

• Далее ввести стекловидность пробы и нажать «Добавить образец» (Рис. 15.14)

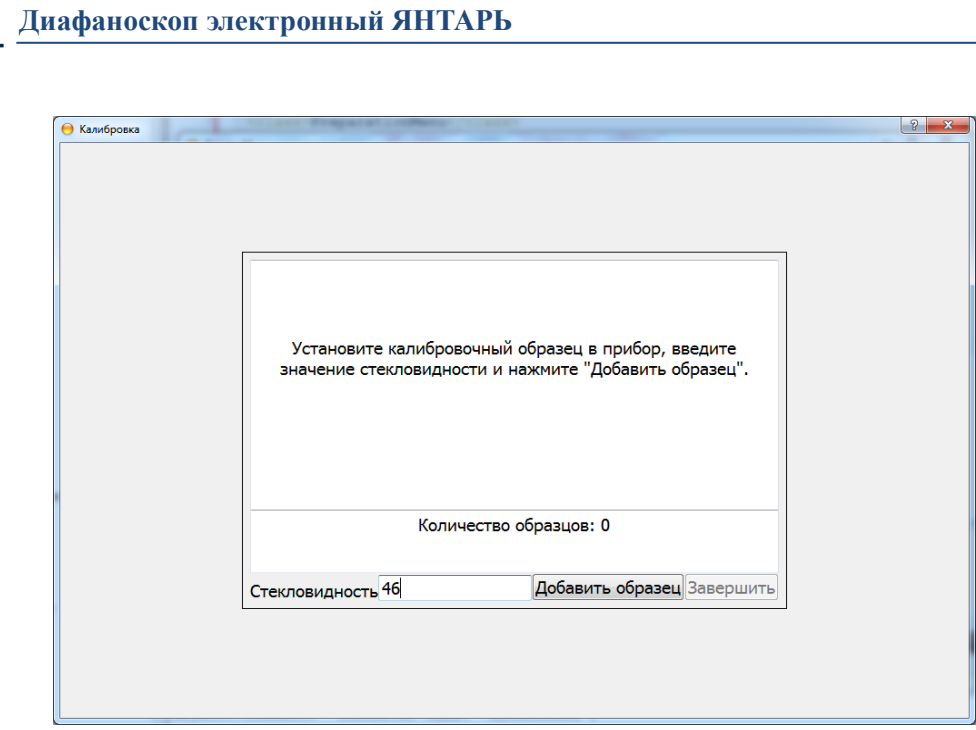

**Рисунок 15.14.** Добавление образца

- После окончания обработки изображения заполнить кассету новым образцом, установить кассету в прибор, ввести значение стекловидности и нажать «Добавить образец». Повторить действия для остальных образцов.
- После добавления всех образцов нажать кнопку «Завершить» и дождаться сообщения о записи калибровки (Рисунок 15.15)

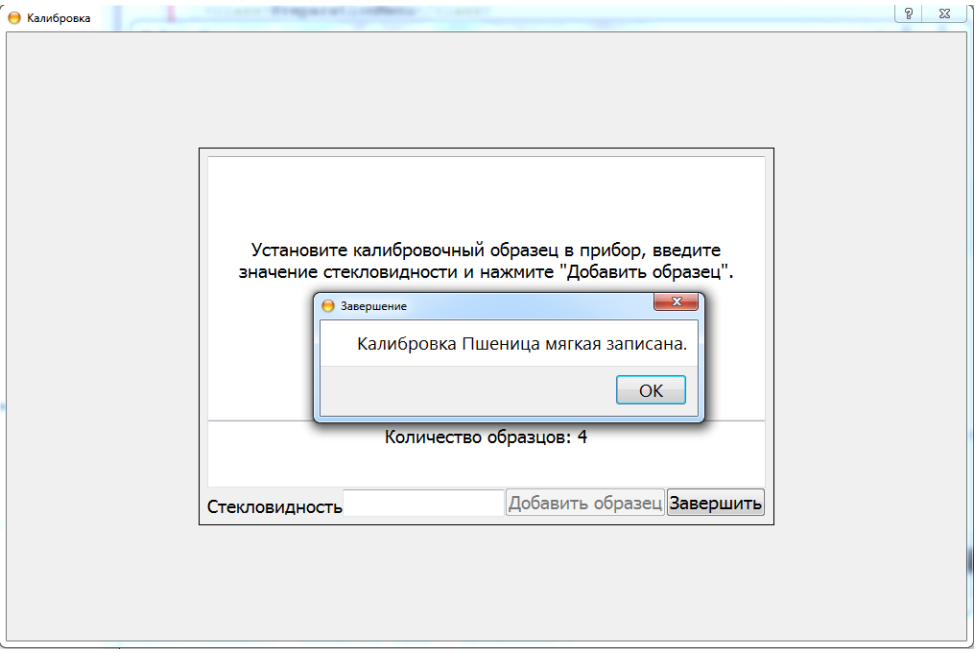

**Рисунок 15.15.** Запись калибровки

• Для удаления калибровки используется кнопка «Удалить»